# **첫 사용자를 위한 학습관리시스템 가이드 교수자**

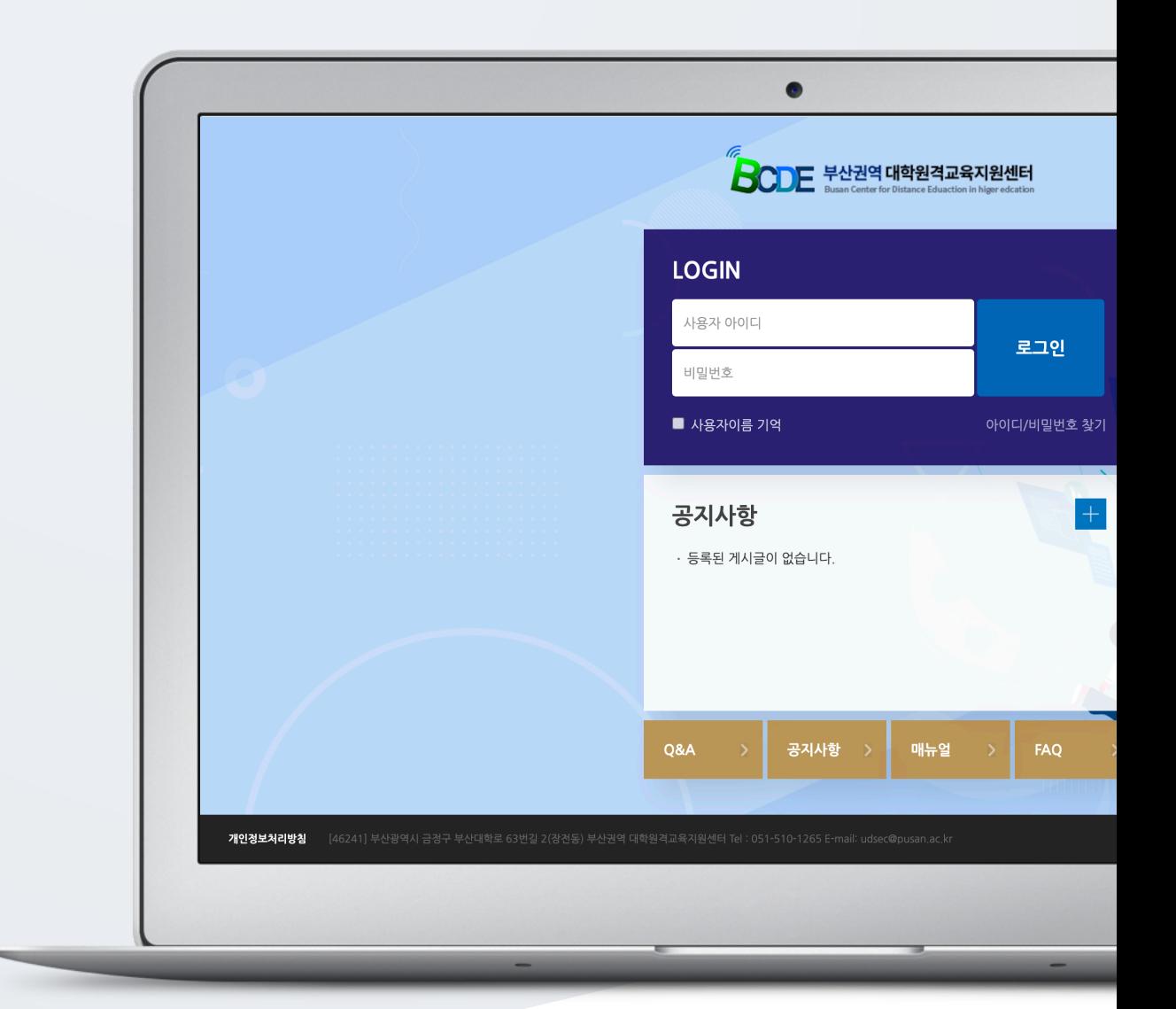

# TABLE OF CONTENTS

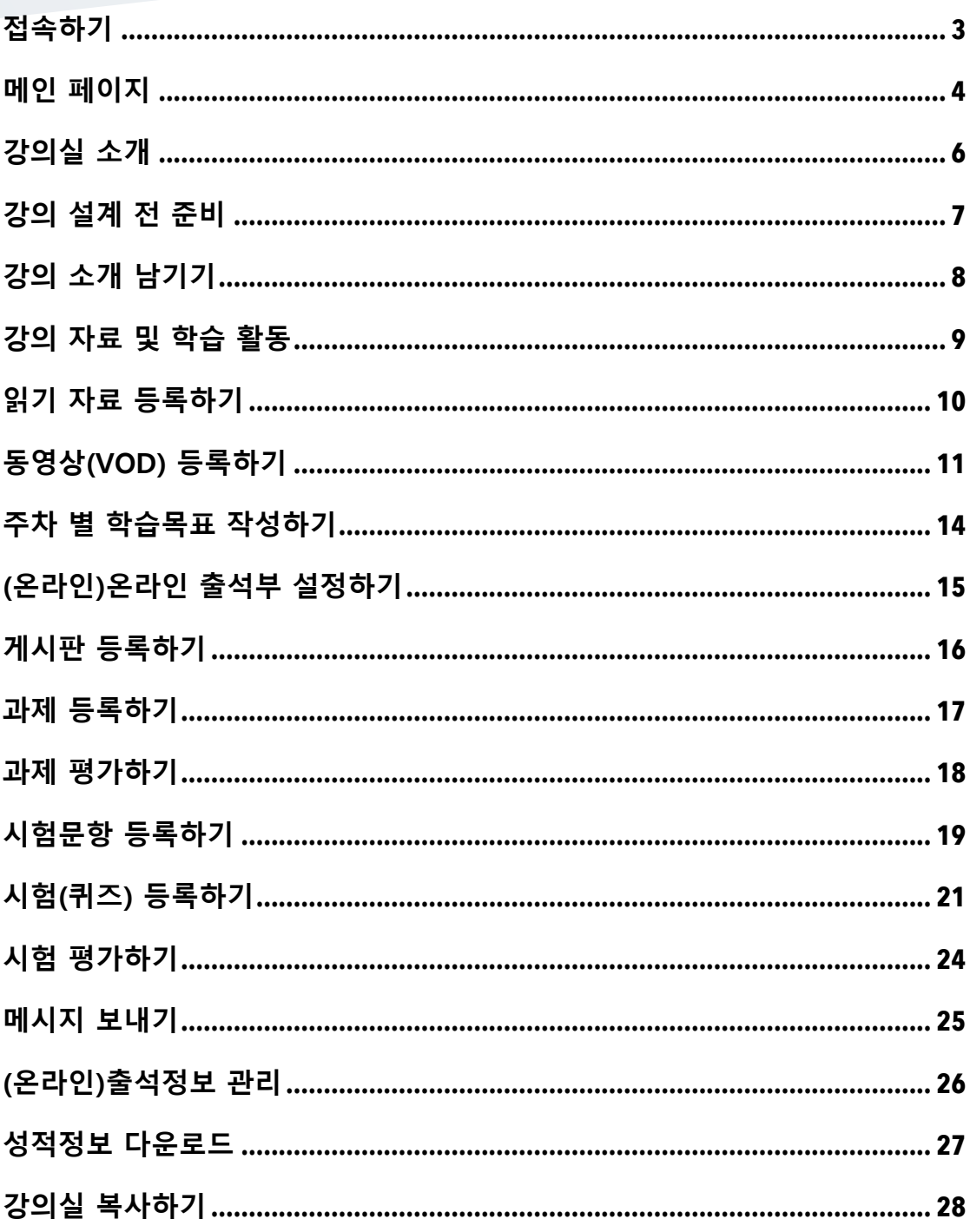

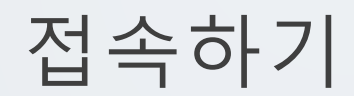

#### 학교 포털에서 사용하시는 사번과 비밀번호를 로그인 창에 입력해서 접속해 주세요.

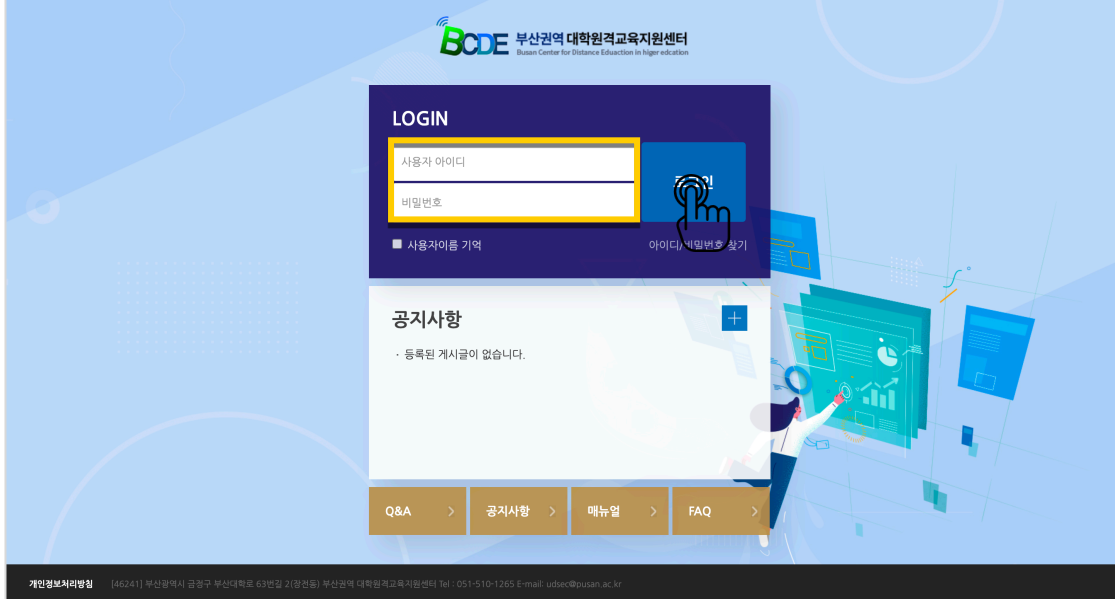

# 메인 페이지

 $\overline{\phantom{a}}$ 

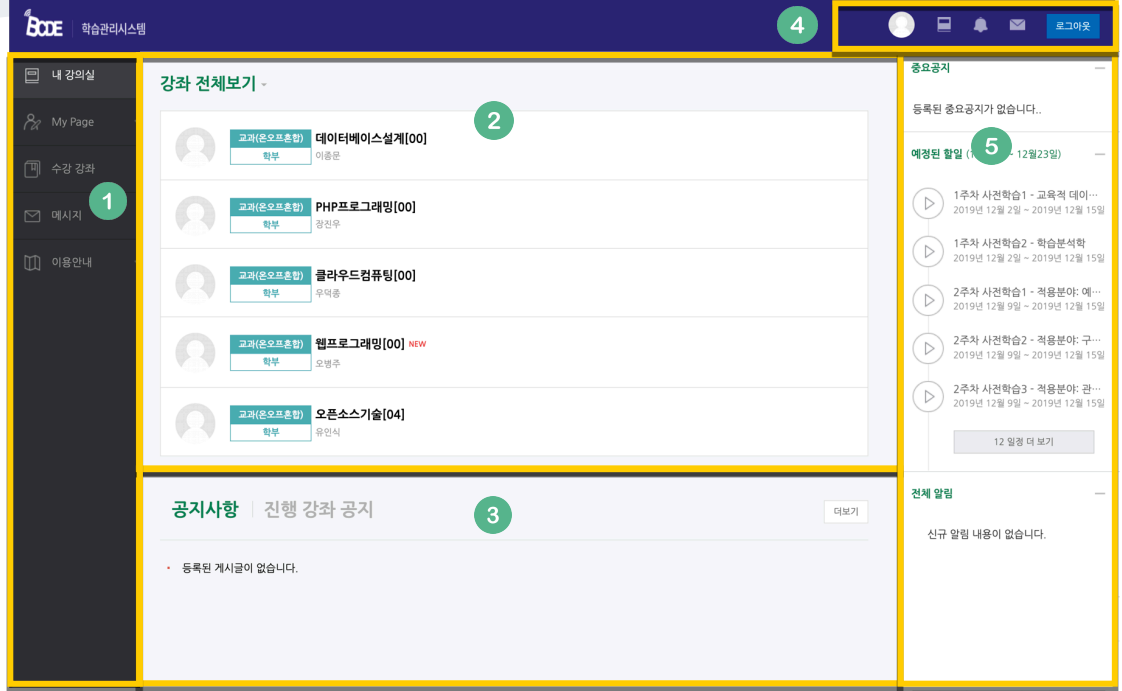

① 공통 메뉴

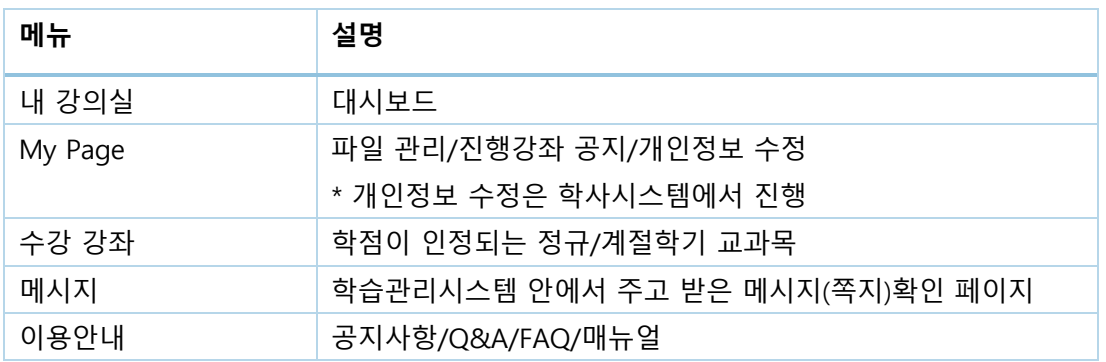

② 사용자가 참여하는 강좌(교과 및 비 교과 전체)

- ③ 공지사항 및 참여하는 강좌의 공지
- ④ 개인 메뉴

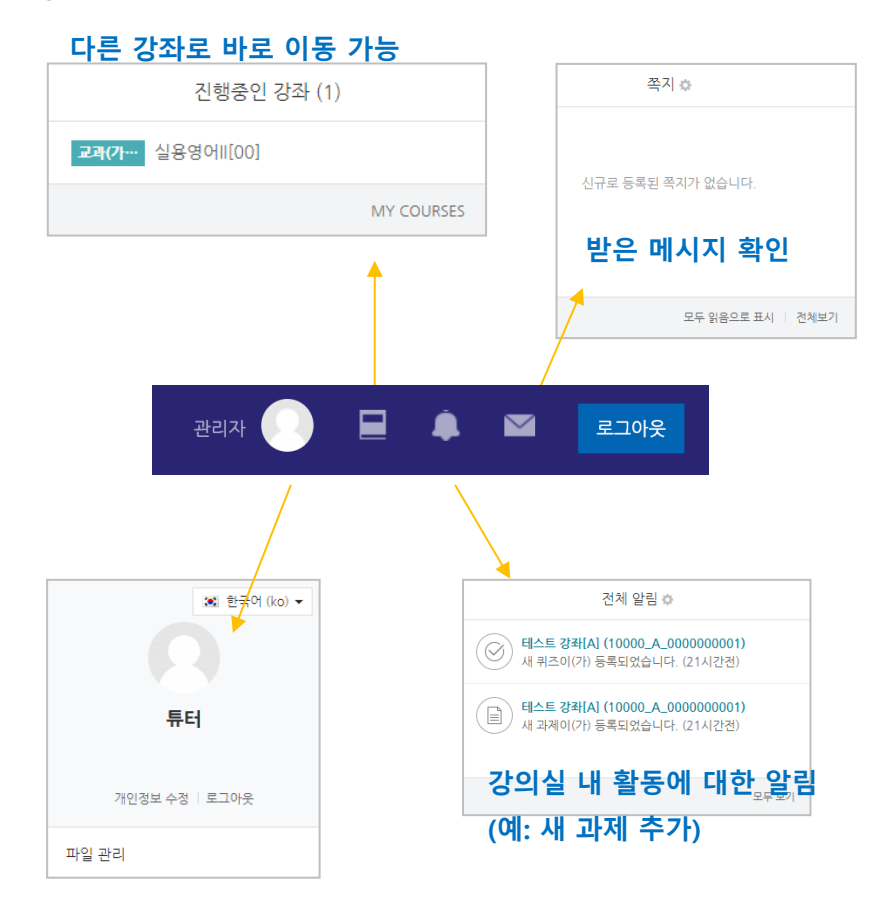

⑤ 중요 공지 및 강좌 내 활동 일정

### 강의실 소개

강의실이 '주차(Weekly)' 방식으로 되어 있기 때문에,

강의를 계획할 때 세운 전체/주차 별 학습 내용 및 목표를 강의실에 효과적으로 구현할 수 있습니다.

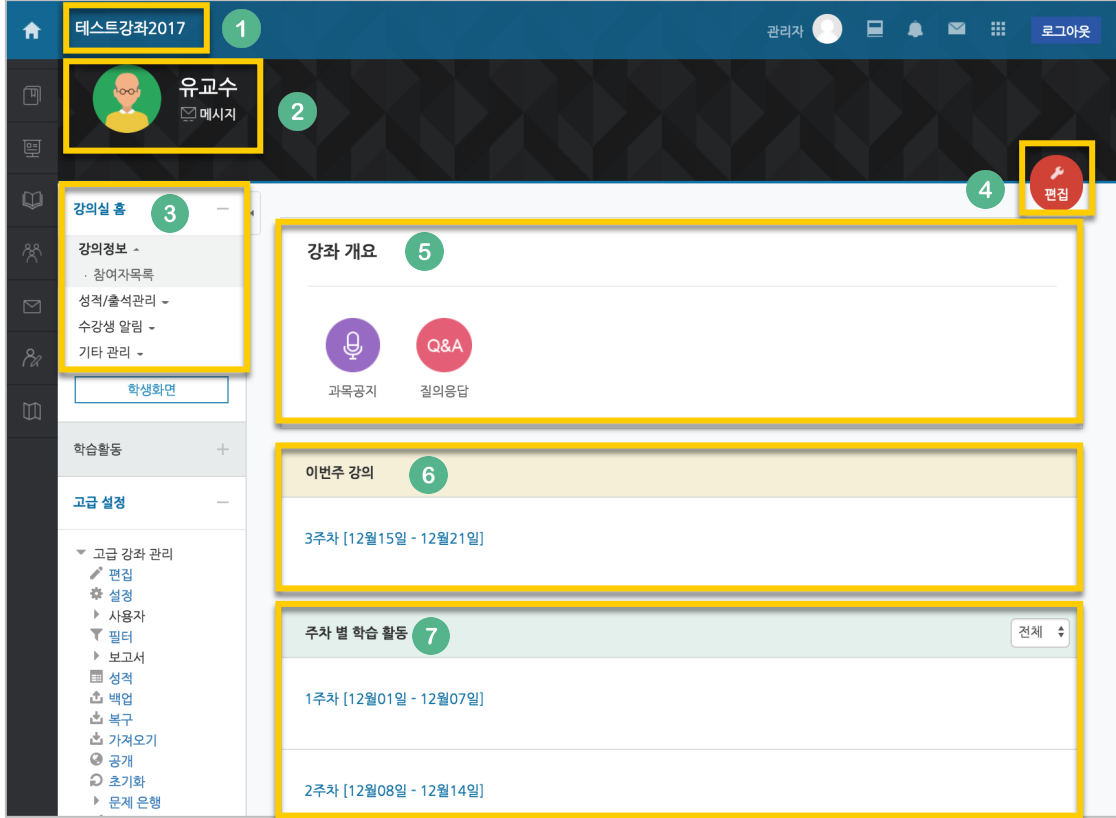

- ① 교과목의 이름
- ② 교수자 정보
- ③ 강좌 메뉴
	- 강의정보: 참여자 목록
	- 성적/출석관리: 학습이력현황, 학습이수현황, 온라인출석부, 성적부 \*출석, 성적부는 학점교류 시스템 강의실 활동에 대한 취합 정보이며, 학사시스템에 별도로 반영해 주셔야 합니다.
	- 수강생 알림: 메시지 보내기, 이메일 보내기, SMS 보내기
	- 기타 관리: 강좌 설정, 팀 설정, 문제은행, 강좌기록, 온라인출석부설정
- ④ 편집 버튼: 강좌에 자료 등록/학습활동 출제 시 이 버튼을 눌러 편집모드로 전환
- ⑤ 강의 개요: 강의 소개 표시 및 공지사항, Q&A 관리 페이지
- ⑥ 이번주 강의: 이번 주차 영역이 가장 상단에 표시
- ⑦ 주차 별 학습 활동: 주차 단위로 자료 및 학습활동 등록

# 강의 설계 전 준비

개강일 2 주 전부터 학점교류 시스템에서 새 학기 교과목의 강의실이 만들어집니다.

개강 전 강의를 설계할 강좌를 선택해서 입장합니다.

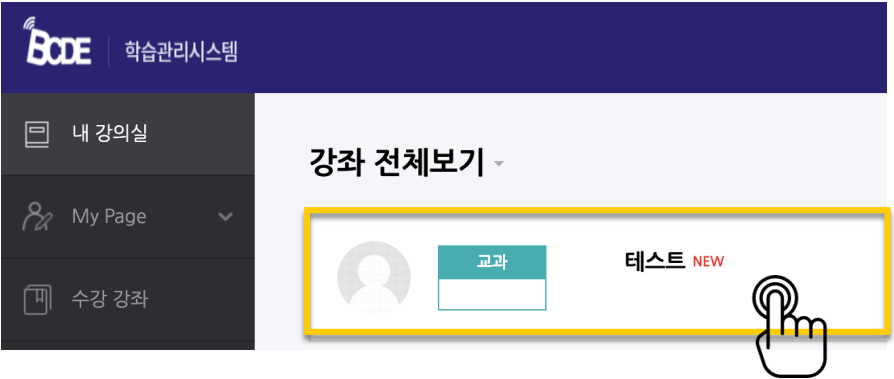

왼쪽 메뉴 '기타 관리'의 '강좌 설정'을 클릭합니다.

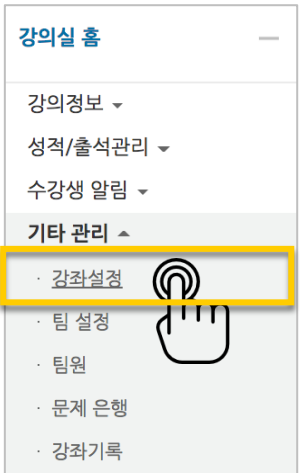

'기타 설정'에서 알림 사용여부를 '아니오'로 변경한 다음 화면 아래 <sup>여장</sup> 버튼을 눌러주세요.

개강 전에 등록하는 자료와 학습활동에 대한 알림이 학습자에게 전송되지 않습니다.

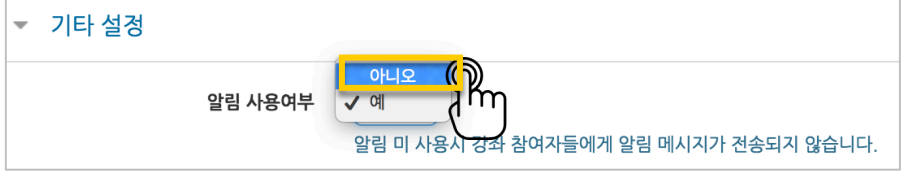

# 강의 소개 남기기

'강의 개요'란에 강의를 소개하는 글, 또는 강의에 있어 중요한 사항을 눈에 잘 띄게 할 수 있습니다.

강의를 소개하는 글을 남겨봅니다.

강의실 오른쪽의 '편집' 버튼을 누른 다음, 아래의 톱니바퀴 버튼을 클릭합니다.

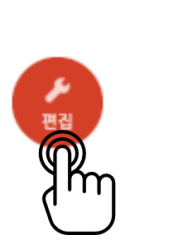

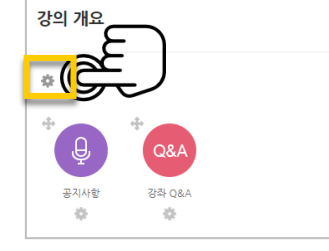

#### 소개글을 작성하고 <mark>저장</mark> 버튼을 눌러주세요.

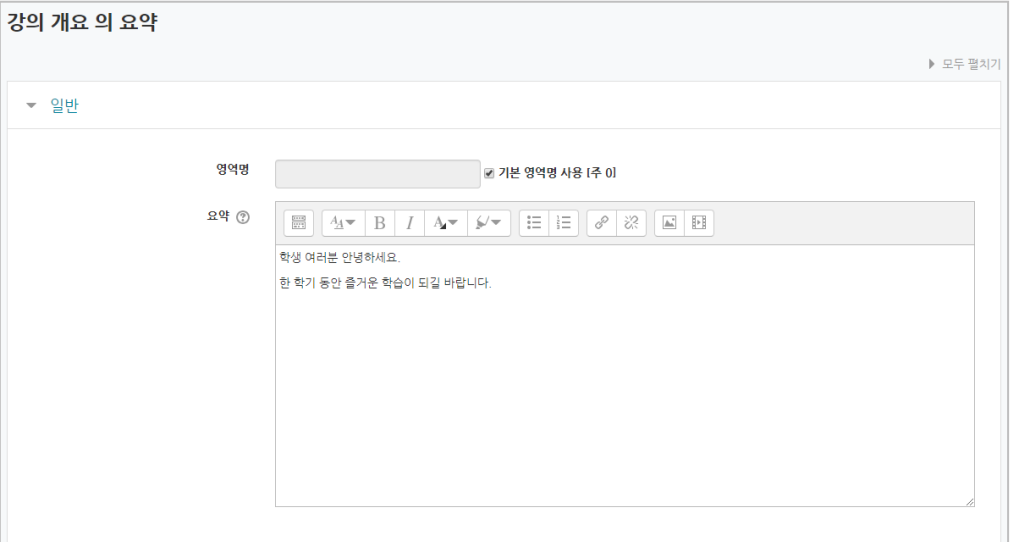

소개글이 '강의 개요' 아래에 다음과 같이 나타나게 됩니다.

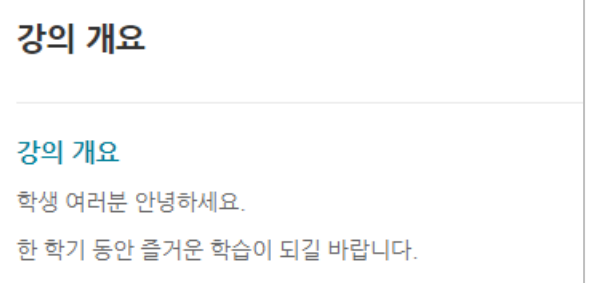

### 강의 자료 및 학습 활동

강의 개요 또는 주차 영역에 있는 '자료 및 활동 추가' 버튼을 클릭하면 자료/활동 선택 창이 나타납니다.

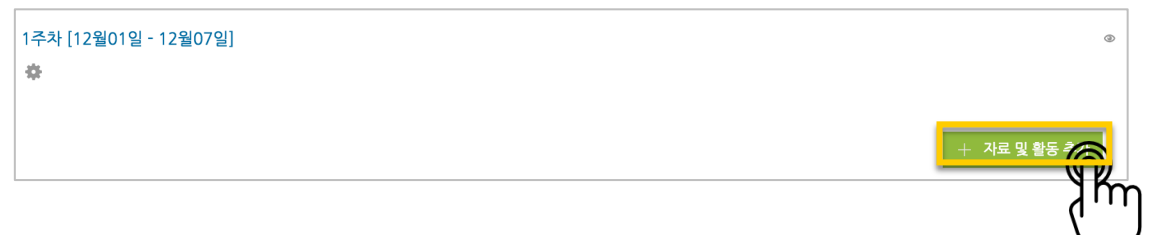

학습자를 평가할 수 있는 '학습 활동'과, 학습을 위해 제공하는 '강의 자료'로 크게 나눌 수 있습니다.

이번 가이드에서는 보편적으로 사용하는 자료와 활동 중심으로 이용 방법을 소개합니다.

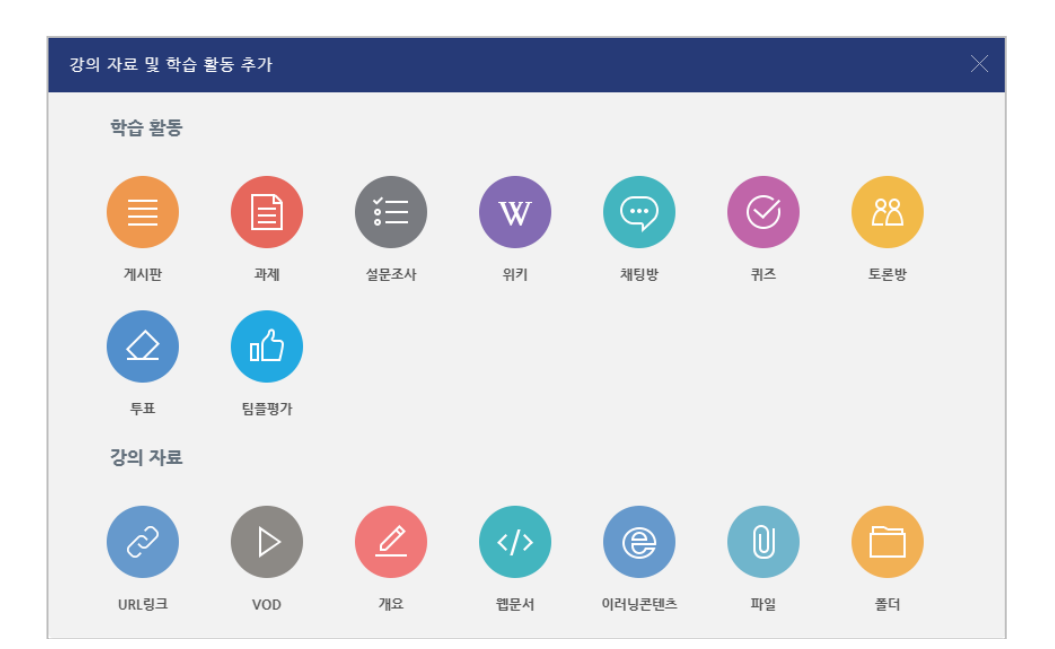

### 읽기 자료 등록하기

PDF, MS WORD, MS POWERPOINT 와 같이 학생들에게 제공하는 읽기 자료를 등록해 봅니다.

 $[0]$ 자료를 등록할 주차 영역에 있는 '자료 및 활동 추가' 버튼을 클릭하고, �� (파일) 버튼을 눌러주세요.

\* 문서 외의 이미지, 음성 파일도 '파일'로 등록하실 수 있어요.

|<br>1주차 [12월01일 - 12월07일]  $\dot{\alpha}$ 

- 기본

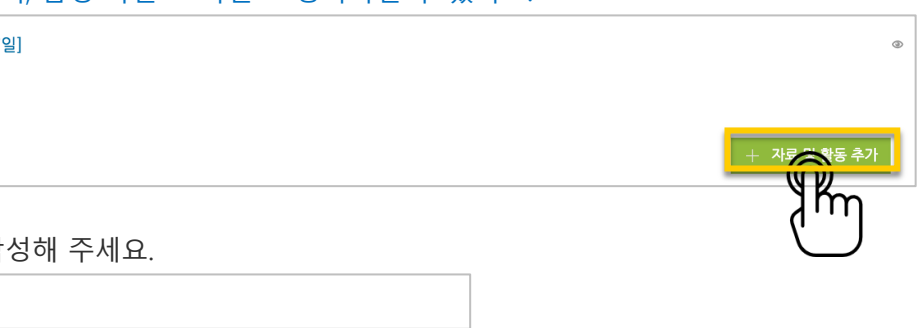

문서의 제목을 작성해 주세요.

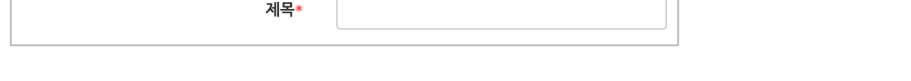

파일 추가 버튼을 눌러 문서를 찾거나, 마우스로 문서를 클릭한 다음 끌어다 놓습니다.

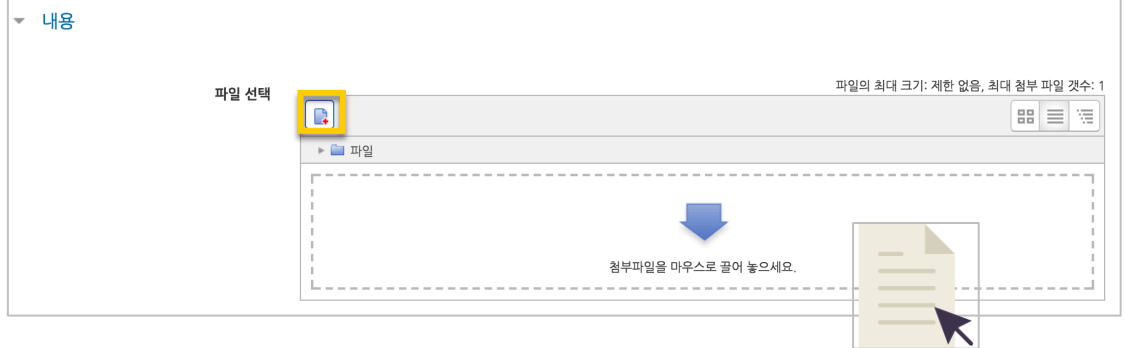

문서를 등록하면 팝업창으로 문서를 볼 수 있게 되고 다운로드도 가능합니다. 다운로드를 제한하려면 '다운로드 허용'의 옵션을 '아니오'로 변경합니다.

<mark>저장</mark> 버튼을 누르면 문서 등록이 완료됩니다.

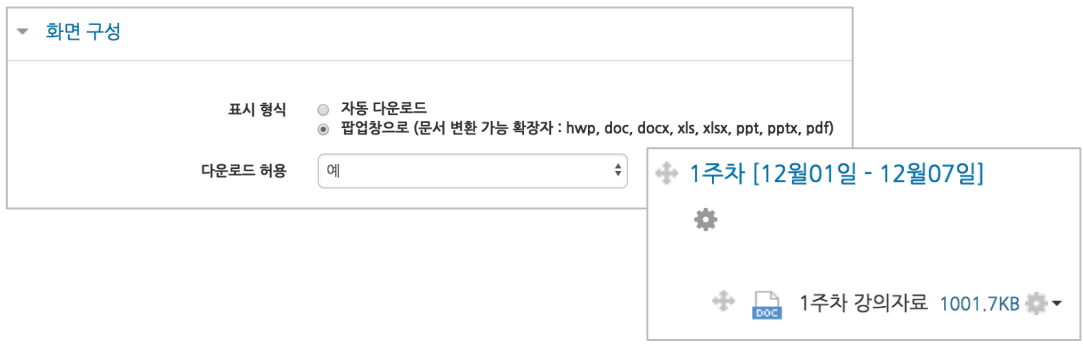

# 동영상(VOD) 등록하기

영상 등록은 1) 동영상을 서버에 등록하고 2) 영상 포맷을 자동 변환하는 과정을 거칩니다. 한 번 서버에 등록한 영상은 다시 등록하지 않아도 재사용이 가능하고, 영상 포맷에 관계 없이 어느 기기(PC/태블릿/스마트폰)에서나 시청할 수 있다는 장점이 있습니다.

 $\triangleright$ 영상을 등록할 주차 영역에 있는 '자료 및 활동 추가' 버튼을 클릭하고, (VOD)버튼을 눌러주세요.

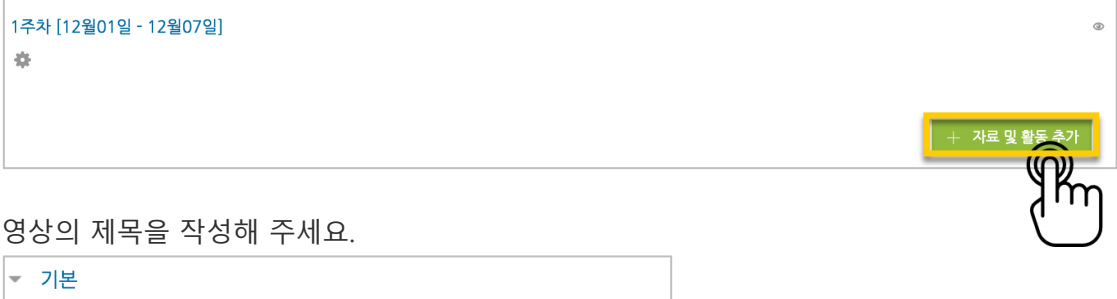

'동영상 업로드' 버튼을 눌러주세요.

제목\*

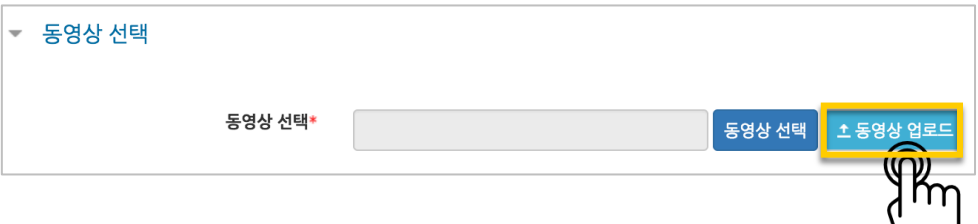

'Add Files'를 눌러 영상을 선택하고, 'Start Upload'를 눌러 업로드를 진행합니다.

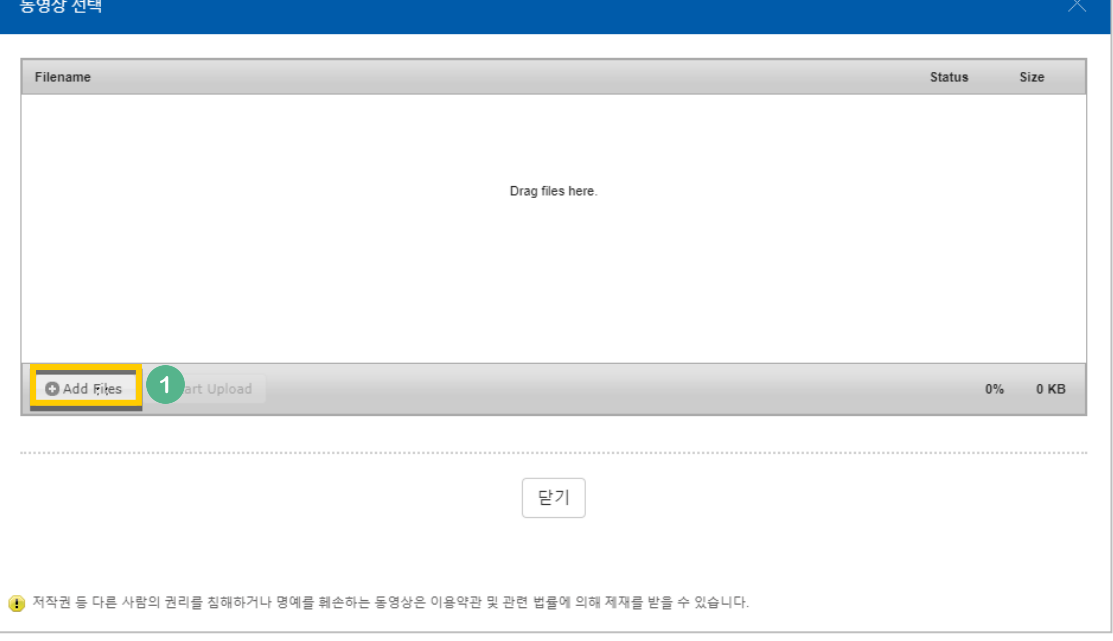

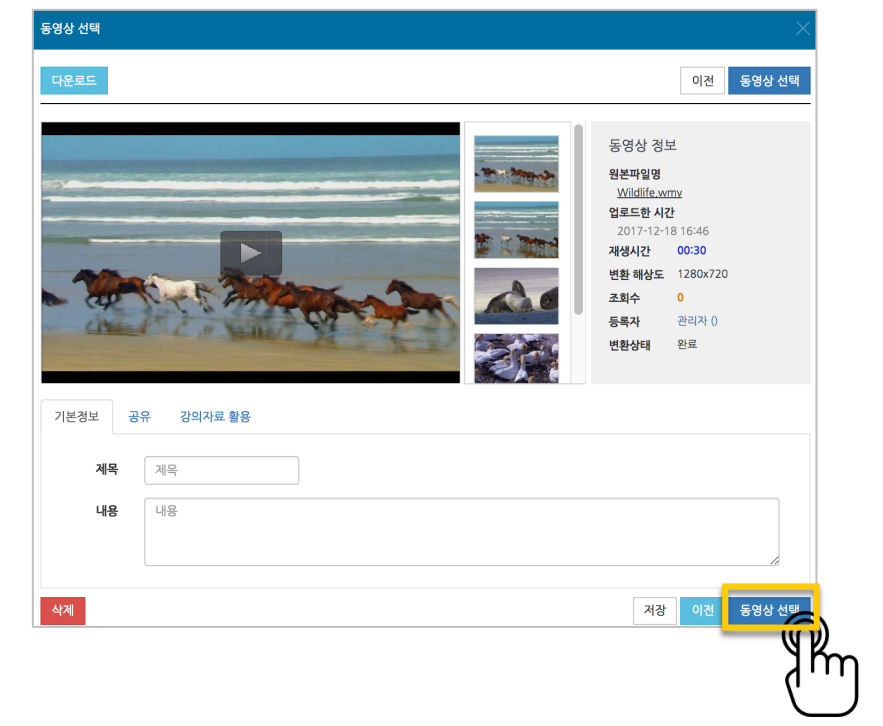

기다리지 않고 '동영상 선택' 버튼을 눌러 창을 닫아도 자동으로 영상 변환이 진행됩니다.

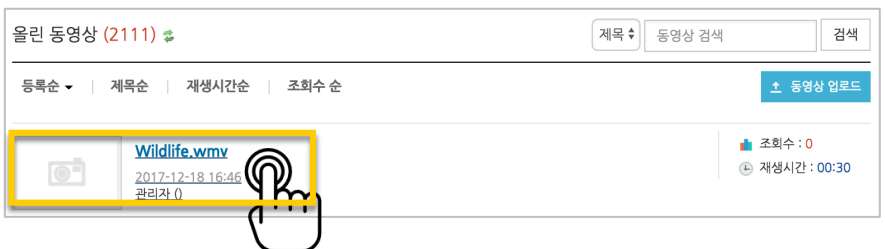

등록한 영상을 클릭합니다.

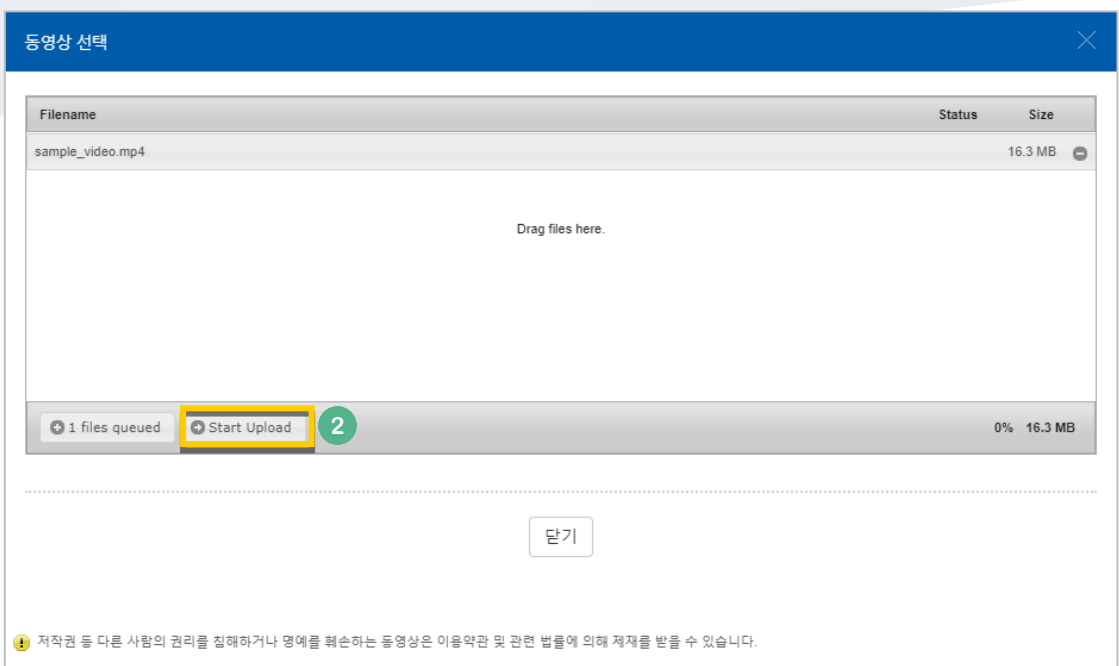

영상 시청의 기준이 되는 진도 인정 기간을 지정하고, [저장] 버튼을 클릭합니다.

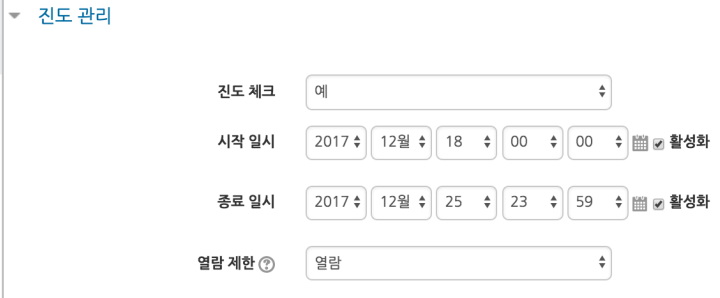

#### 영상 등록이 완료되었습니다.

↑ 1주차 영상 2017-12-18 00:00:00~2017-12-25 23:59:00, 00:30 →

### 주차 별 학습목표 작성하기

#### 학습목표를 작성할 주차 왼쪽의 톱니바퀴 버튼을 눌러주세요.

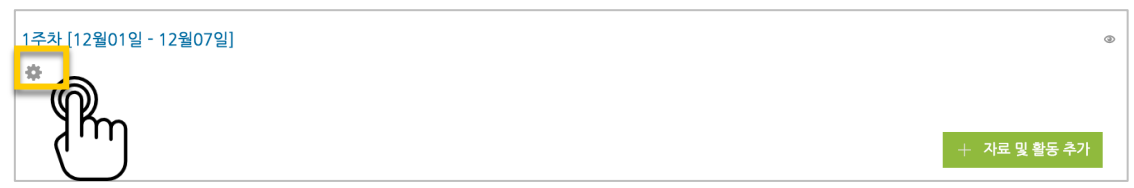

#### 주차 별 학습 목표 또는 주차 별 영역에 표시할 내용을 작성합니다. \*이미지 또는 영상도 추가할 수 있습니다.

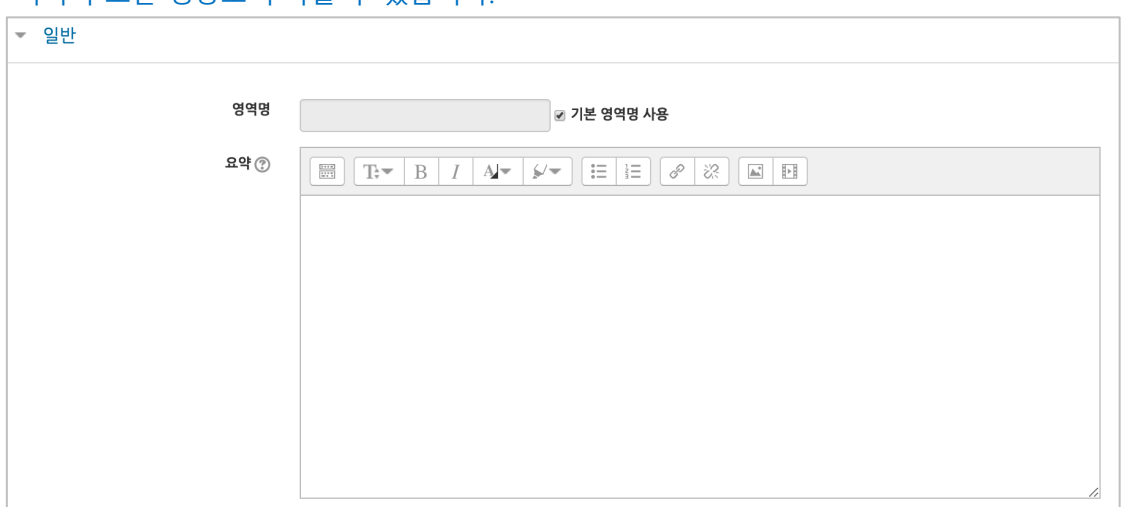

주차 영역의 상단에 작성하신 내용이 나타나게 됩니다.

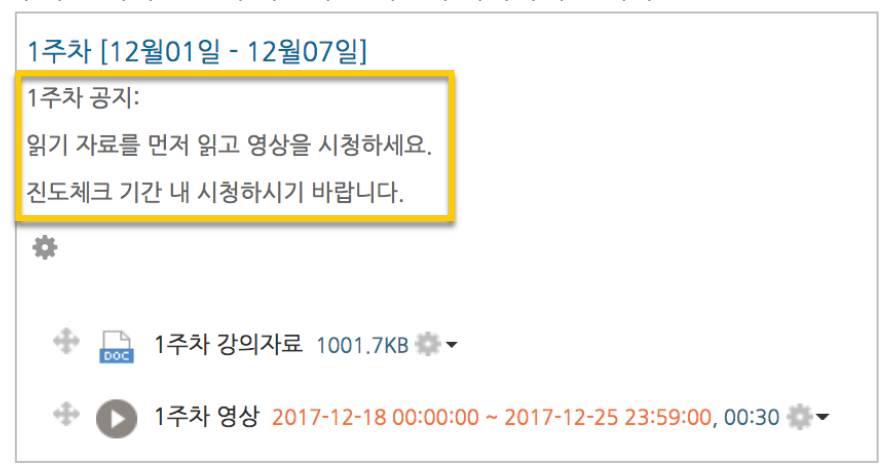

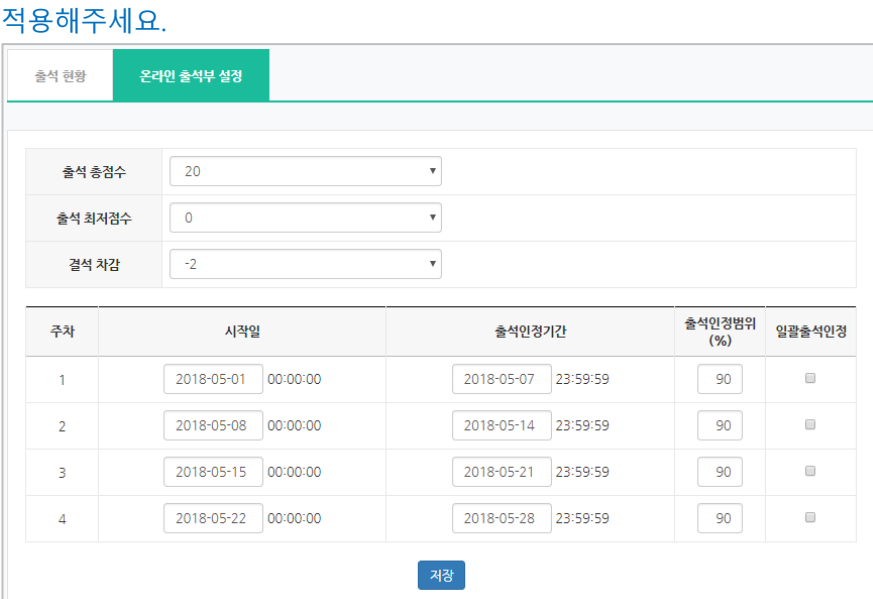

\*\*학기 중 추가 영상 등록 시 온라인출석부설정에서 변경 없이 <mark>전해 버튼을 눌러 기간을</mark>

\*기본적으로 학사일정에 맞게 되어 있습니다.

출석 점수, 결석 차감 점수와 주차 별 출석인정기간을 지정하고 <mark><sup>켜장</sup> 버</mark>튼을 눌러주세요. 해당 주차에 있는 모든 영상은 온라인출석부설정 상의 기간이 출석인정기간이 됩니다.

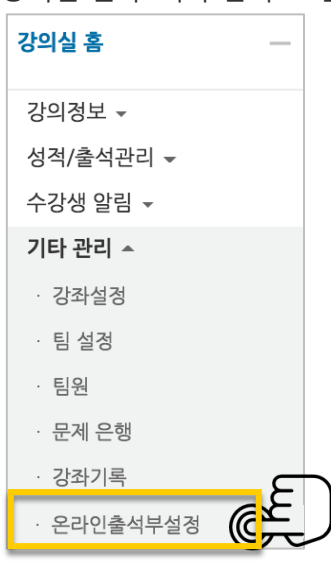

온라인 교과목이라면 영상 시청 기록을 출결 여부로 관리하게 됩니다. 강의실 왼쪽 '기타 관리' – '온라인출석부설정'을 눌러주세요.

# (온라인)온라인 출석부 설정하기

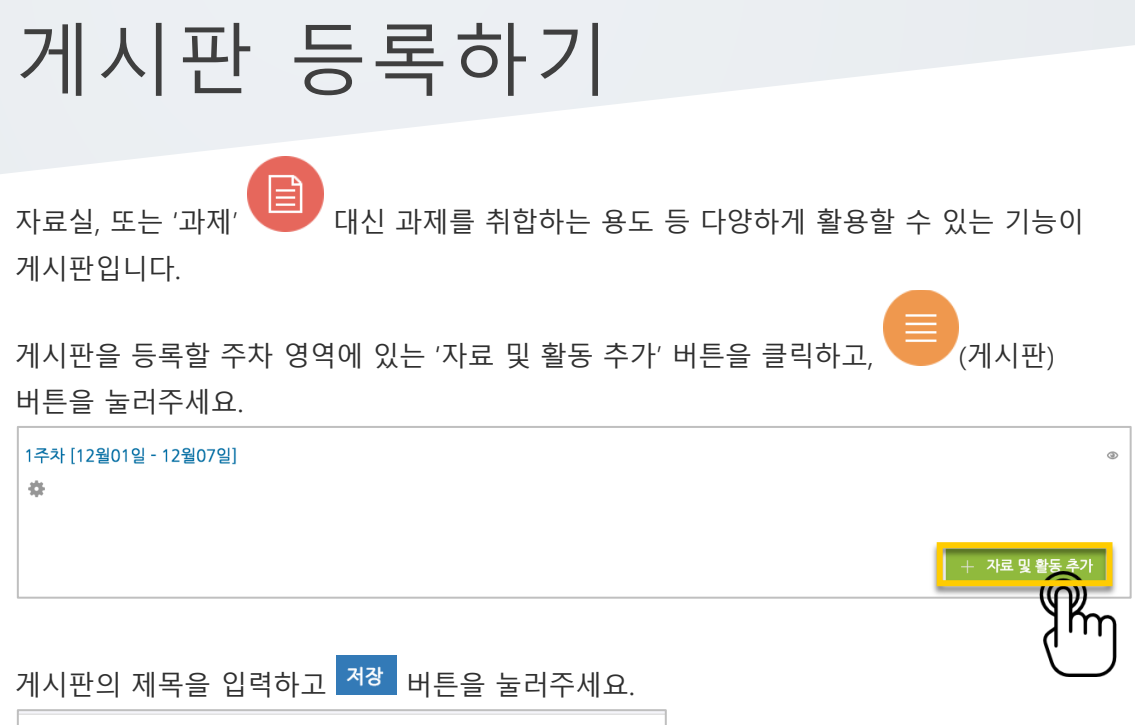

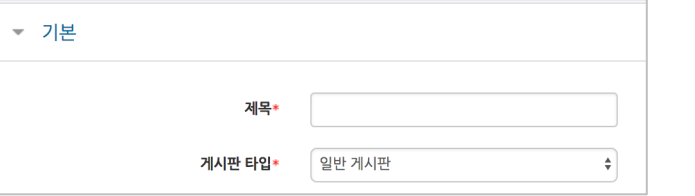

자유롭게 글을 작성할 수 있는 게시판이 생성되었습니다.

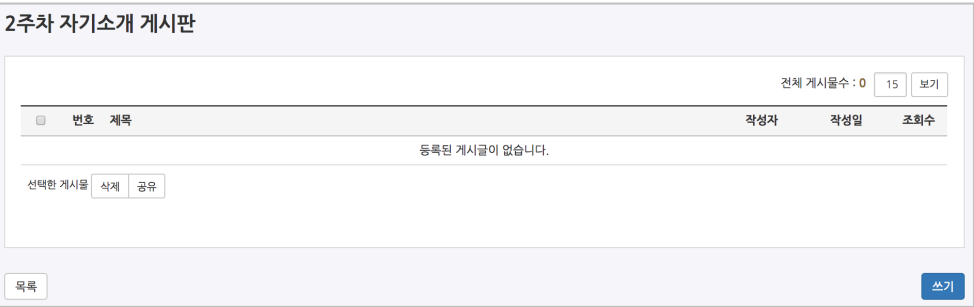

### 과제 등록하기

 $\Box$ 과제를 등록할 주차 영역에 있는 '자료 및 활동 추가' 버튼을 클릭하고, (과제) 버튼을 눌러주세요.

- 자료 및 활동

 $\overline{\mathsf{m}}$ m

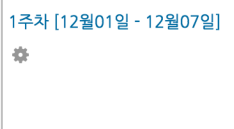

과제의 제목을 작성해 주세요. (예: 2 주차 과제)

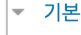

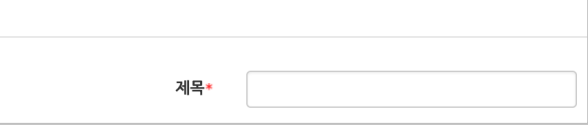

#### 과제 제출 기간을 지정합니다. \*제출 차단 일시를 설정할 때 오른쪽 활성화 버튼을 체크하면 일시를 조정할 수 있습니다.

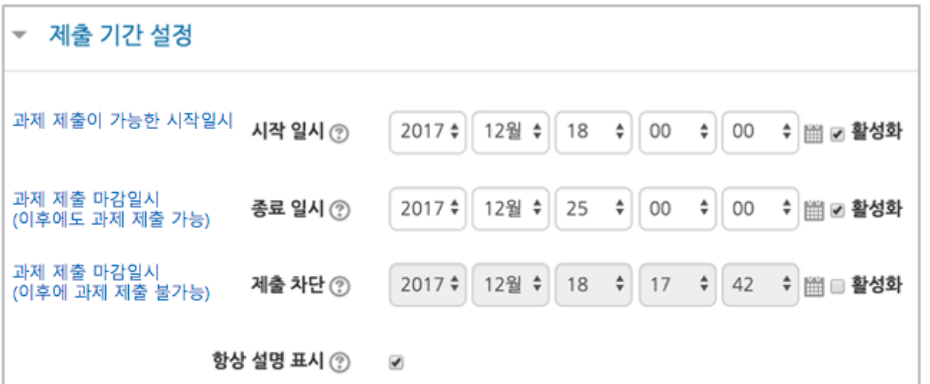

#### 과제의 최대 점수(만점)를 기재하고 <mark> <sup>저장</sup> 버</mark>튼을 누르면 과제 출제가 완료됩니다.

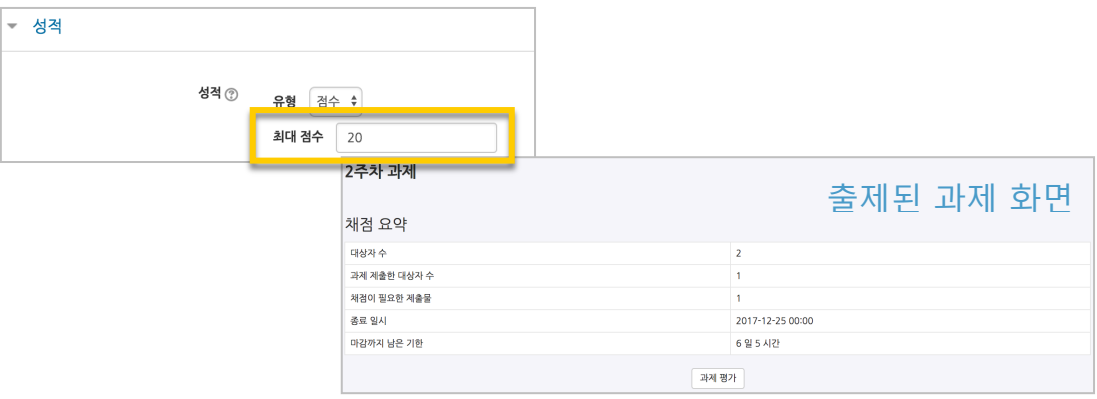

### 과제 평가하기

#### 성적 평가를 진행할 과제를 클릭합니다.

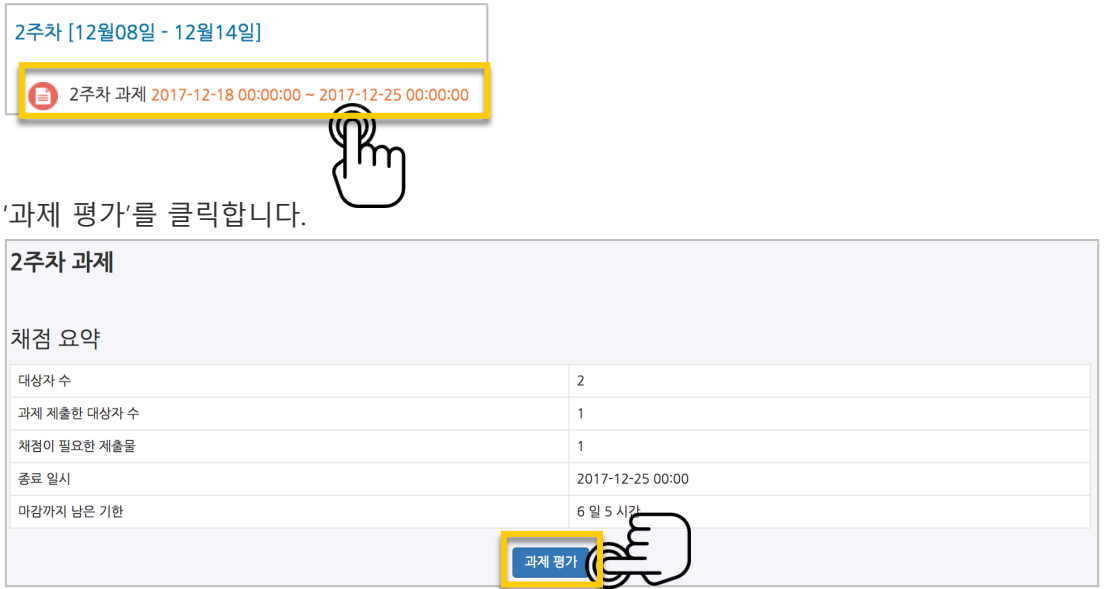

'모든 과제 다운로드'를 눌러 과제를 다운받아 검토하신 다음,

'성적'란에 점수를 작성하고 Enter 키를 눌러주세요. \*피드백을 남기실 수도 있습니다. \*'채점 옵션 – 빠른 채점'을 클릭하면, 과제 평가 화면에서 바로 성적을 입력할 수 있습니다.

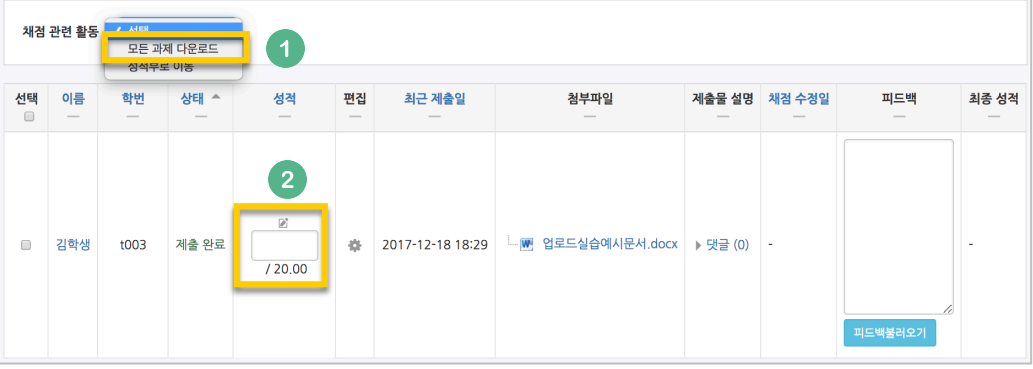

점수가 반영되었습니다.

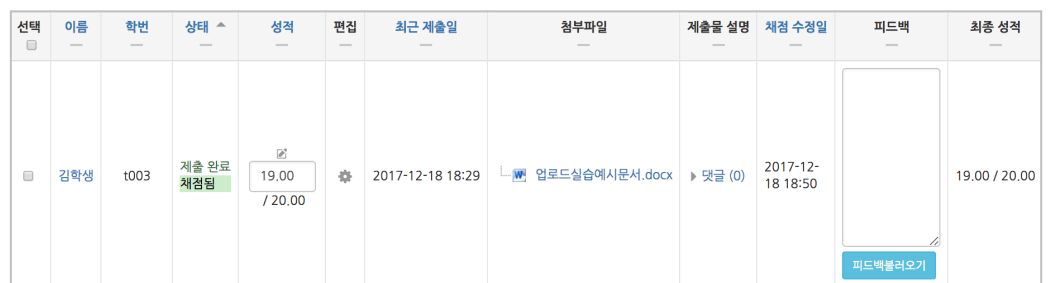

### 시험문항 등록하기

퀴즈(시험)는 1) 시험에 필요한 문항을 나만의 '문제 은행'에 등록하고, 2) 학습자들이 특정 일시에 응시하는 '퀴즈'를 강의실에 추가하는 2 단계 과정을 거칩니다.

먼저, 시험 문항을 문제 은행에 등록하는 과정입니다. \*문제 은행에 한 번 등록한 문항은 동일/다른 교과목에서 다시 사용하실 수 있습니다.

왼쪽 메뉴 '기타 관리'의 '문제 은행'을 클릭하고, 다음 페이지에서 '새 문제 만들기'를 눌러주세요.

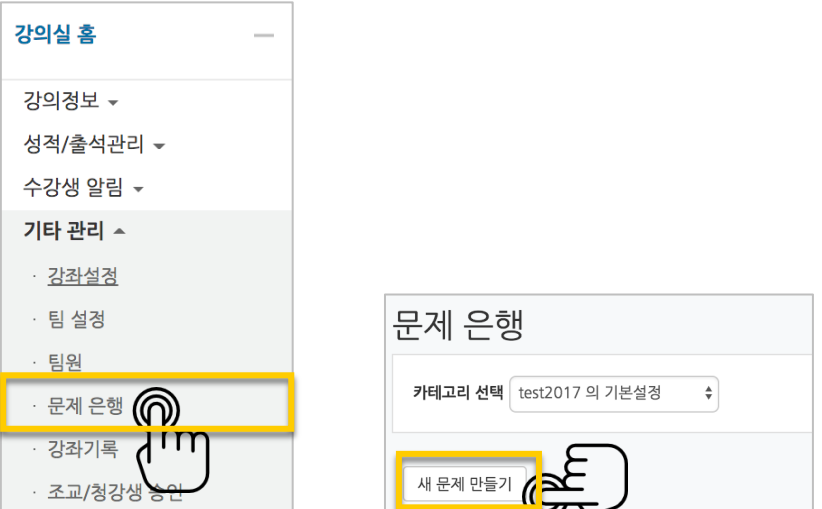

출제할 시험 문항의 유형을 선택하고, '추가'를 눌러 문항 추가를 시작합니다.

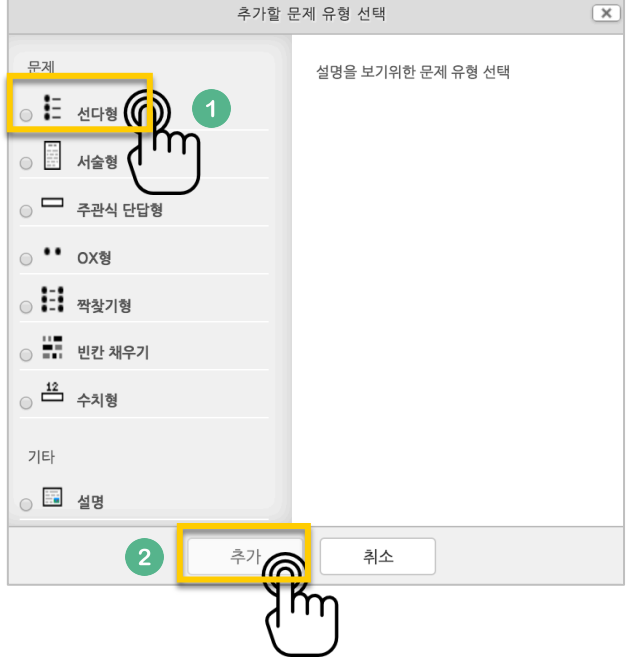

문제은행에서 문항을 구분하는 '분류명'(예: 중간고사 1 번)과 출제할 문제를 '문제 내용'에 입력합니다.

문항의 배점을 '기본 점수'란에 작성해 주세요.

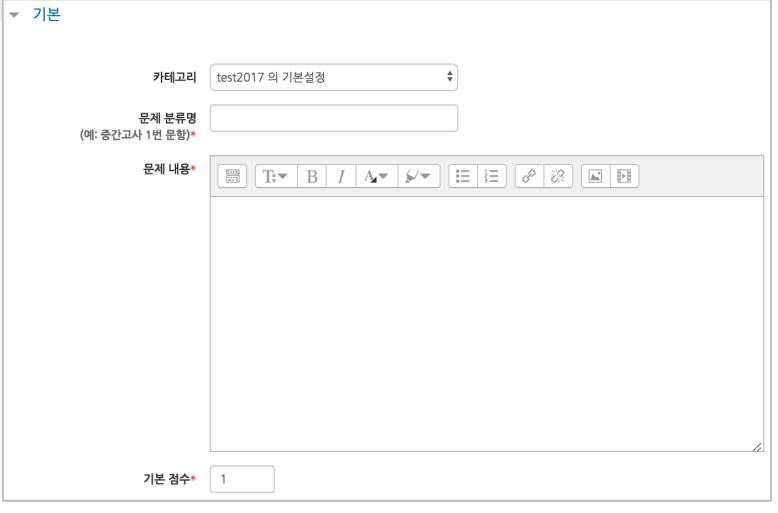

정답과 오답을 포함한 보기를 '보기 1', '보기 2'와 같은 빈 칸에 보기의 개수대로 작성하고, 이 중 정답인 보기에 대한 점수반영비율을 '100%'로 선택해 줍니다.

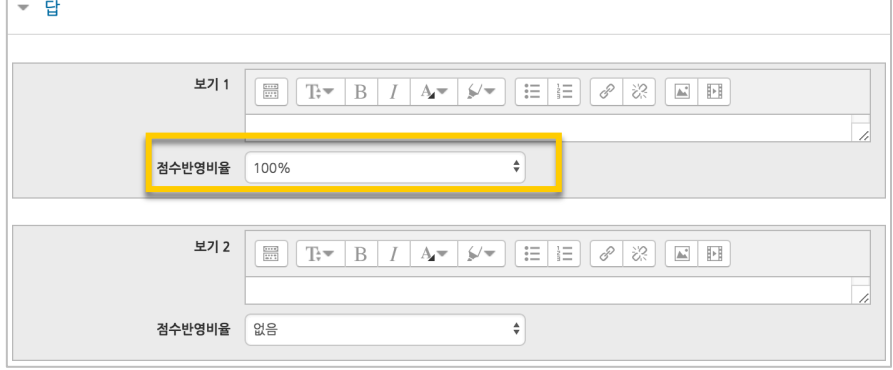

버튼을 누르면 문제 은행에 다음과 같이 문항이 저장됩니다. 같은 방법으로 문항을 계속 등록해 주시면 시험 문항을 관리하실 수 있습니다.

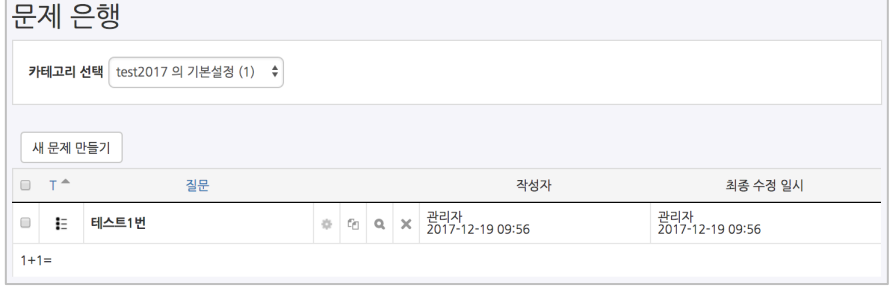

# 시험(퀴즈) 등록하기

 $\lambda$ )험을 등록할 주차 영역에 있는 '자료 및 활동 추가' 버튼을 클릭하고,  $\overline{\textbf{C}}$   $\overline{\textbf{C}}$   $\overline{\textbf{C}}$  (시험) 버튼을 눌러주세요.

 $+$  자료 및 활동 추

m

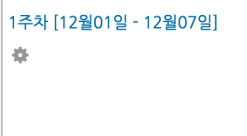

시험의 제목을 작성해 주세요. (예: 중간고사)

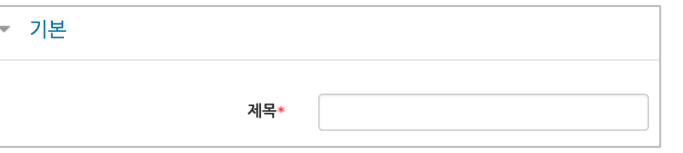

오른쪽의 '활성화' 버튼을 클릭해서 시험의 시작-종료 일시와 시간제한을 지정해 주세요. \*시작/종료 일시를 지정하지 않으면 언제든지 입장해서 응시할 수 있는 시험이 만들어집니다.

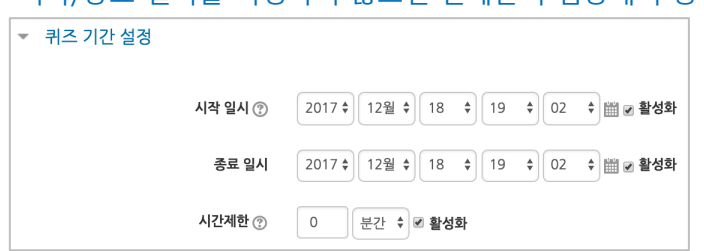

답안 제출 가능 횟수를 제한하려면 '제한 없음'에서 제출이 가능한 횟수로 변경해주세요.

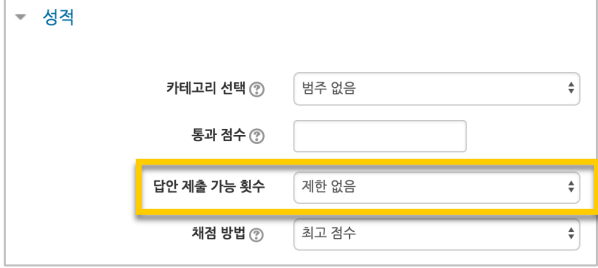

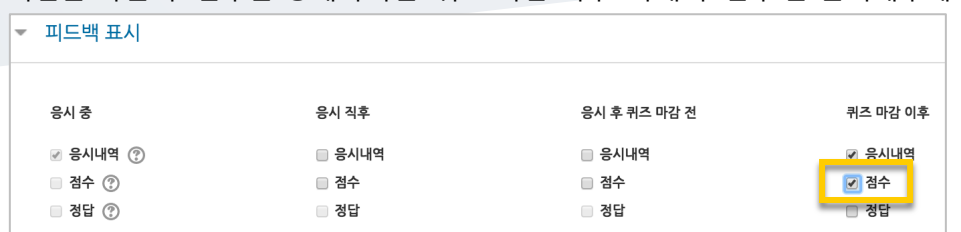

#### 시험을 마친 후 점수를 공개하려면 '퀴즈 마감 이후' 아래의 '점수'를 클릭해주세요.

시험중 부정행위를 막기위해 특정 프로그램으로만 시험에 접속하게 하고자 하시면 접속 Key 를 등록해주세요.

Allowed brower exam keys 에 등록한 keys 값의 프로그램만 시험에 응시 가능합니다. 사전에 학생들에게 Allowed brower exam keys 값을 요청하세요.  $E = \frac{1}{2}$ 

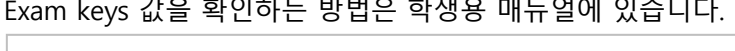

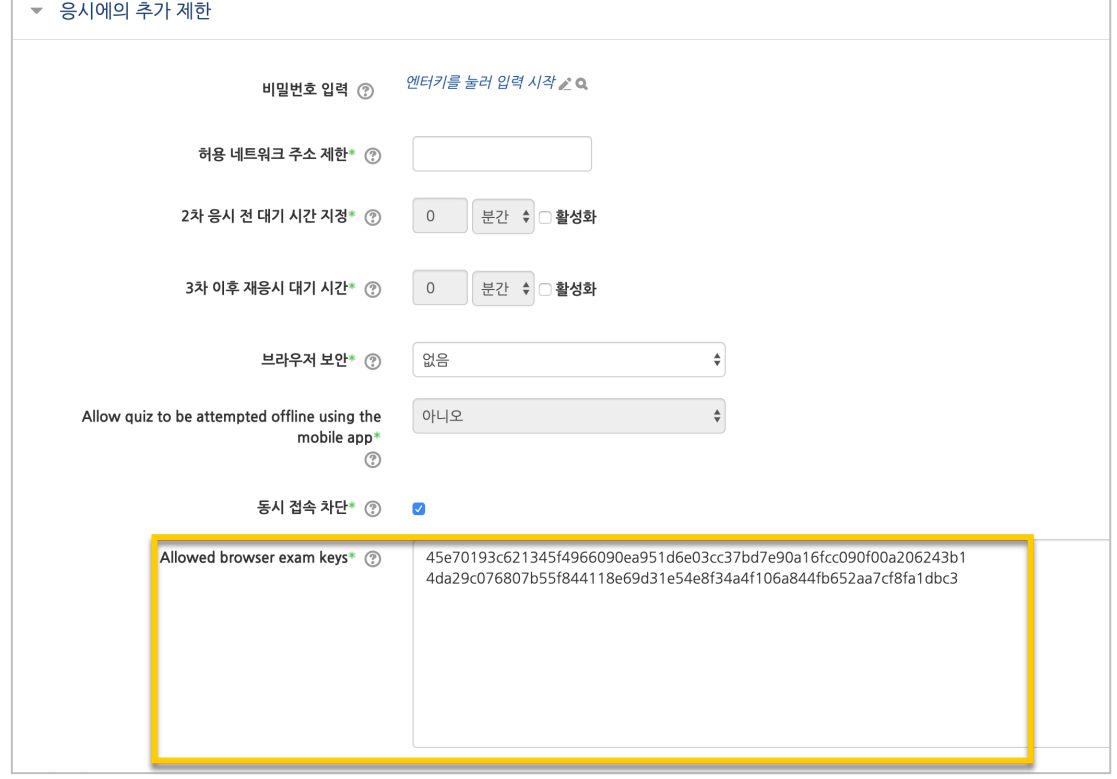

버튼을 누르면 다음과 같이 시험(퀴즈)이 만들어진 것을 볼 수 있습니다.

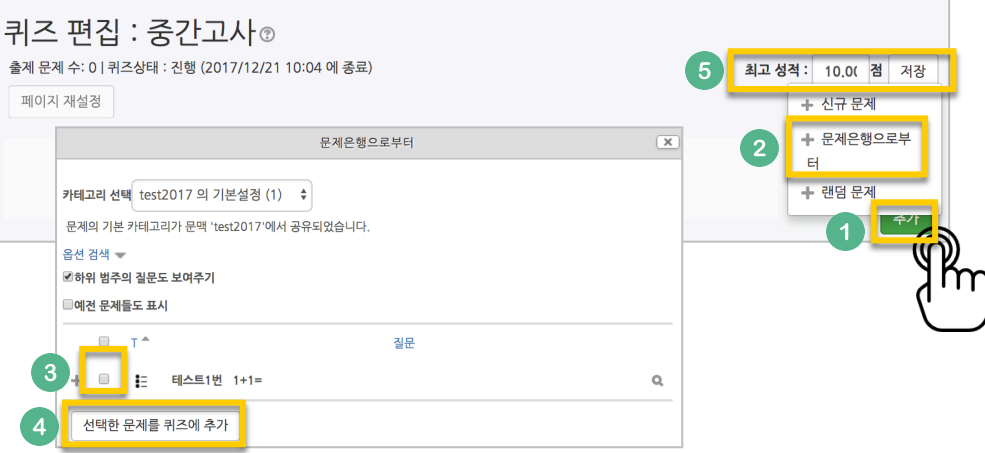

나타납니다. 시험에 추가할 문항을 선택하고, '선택한 문제를 퀴즈에 추가' 버튼을 눌러 등록합니다. 모든 문항을 등록한 다음, '최고 성적' 란에 총점을 입력하고 '저장' 버튼을 눌러 완료합니다.

오른쪽의 '추가'를 눌러 '+문제은행으로부터'를 선택하면 문제은행에 등록해둔 문항이

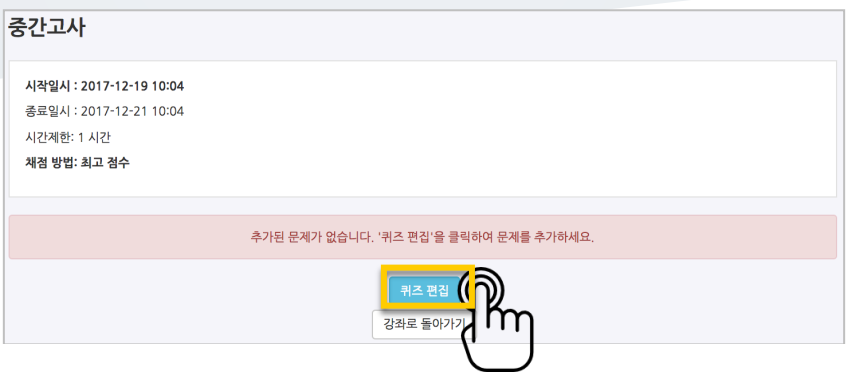

이제 미리 만들어둔 문항을 연결하기 위해 '퀴즈 편집'을 클릭합니다.

### 시험 평가하기

응시가 끝난 시험을 클릭한 다음, 가운데 응시자 수가 표시된 버튼을 눌러 평가 페이지로 이동합니다.

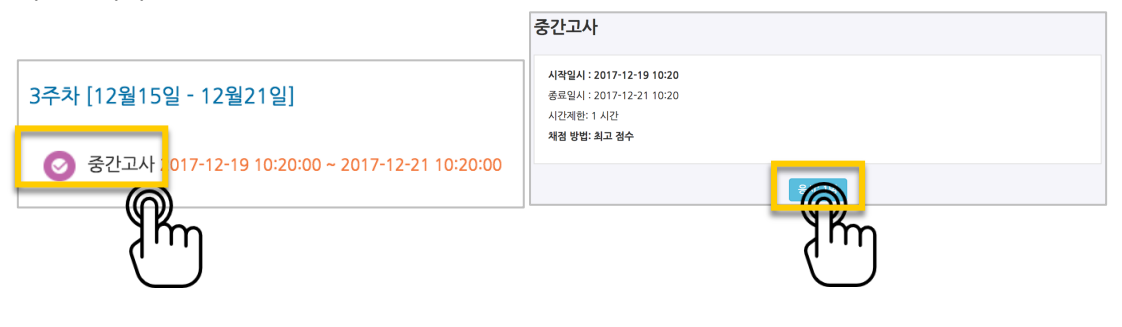

학습자의 이름 오른쪽의 '미채점'을 눌러 채점을 진행하실 수 있어요.

\*선다형처럼 답을 미리 등록하는 문항의 경우 자동으로 채점이 되어 있습니다.

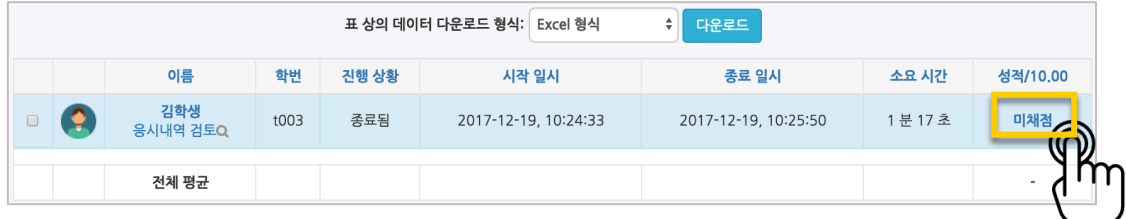

학습자가 작성한 답을 검토하고, '댓글 작성 또는 점수 덮어쓰기'를 눌러 점수를 입력합니다.

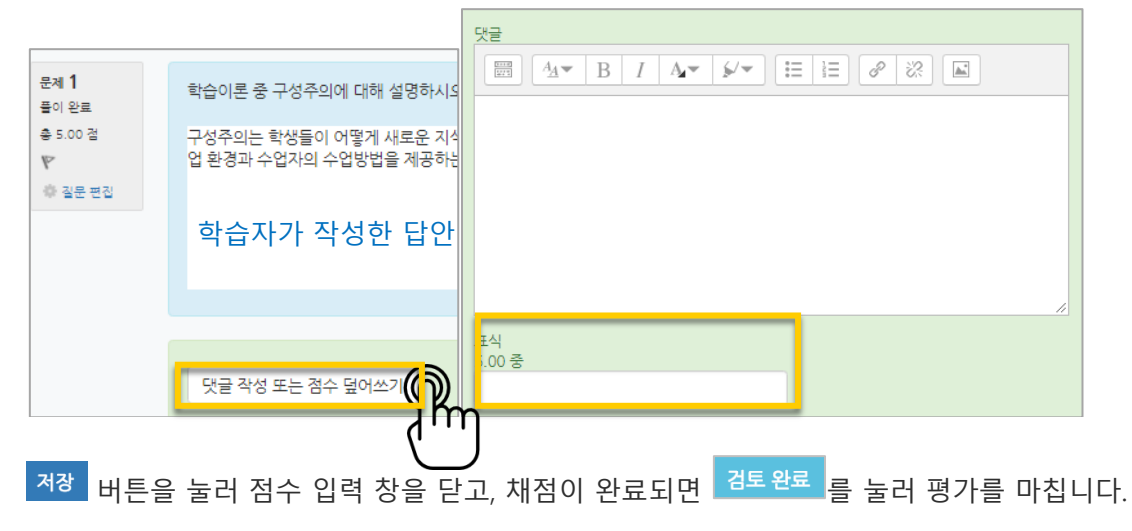

### 메시지 보내기

강의실 내 '메시지 보내기'를 이용하여 학기 중 전체 수강생에게 공지를 보내거나, 특정 학생과의 면담 등 상호작용을 하실 수 있습니다.

왼쪽 메뉴 '수강생 알림'의 '메시지 보내기'를 클릭하고, 메시지를 받을 사람을 선택한 다음 작성한 메시지를 전송합니다.

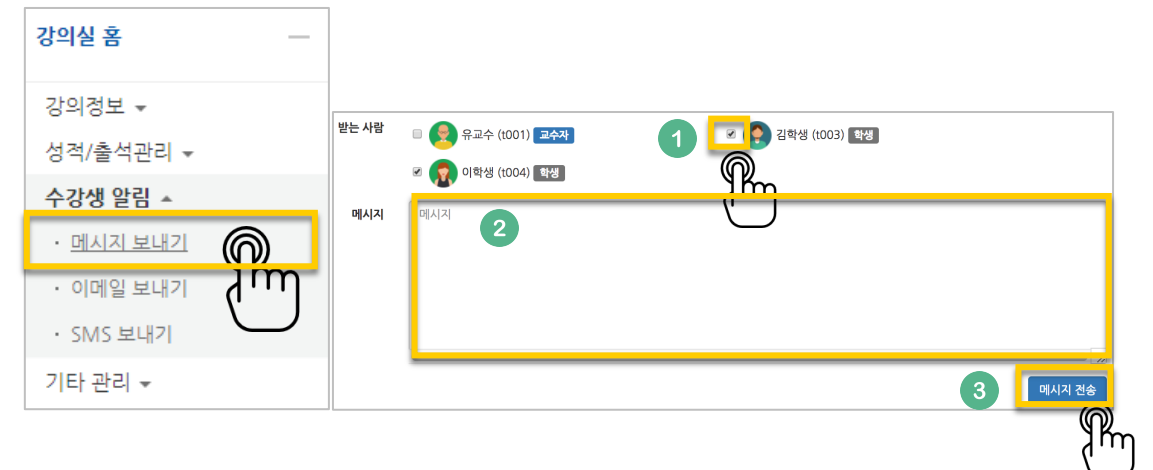

받은 메시지는 페이지 오른쪽 상단에서 확인하실 수 있고,

이후에도 페이지 가장 왼쪽의 탭에서 '메시지(쪽지)'를 클릭해서 다시 확인하실 수 있습니다.

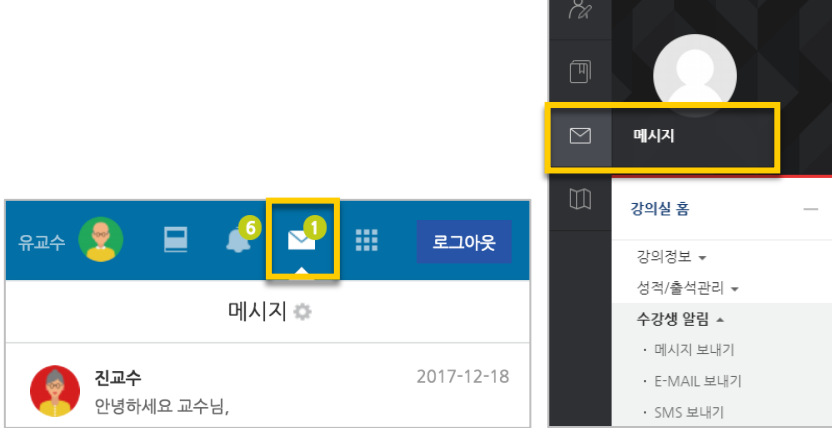

# (온라인)출석정보 관리

종강 후 최종 출석정보를 확인하고, 문서로 다운로드 하실 수 있습니다.

왼쪽 메뉴 '성적/출석관리'의 '온라인출석부'를 클릭해서 출석부로 이동합니다.

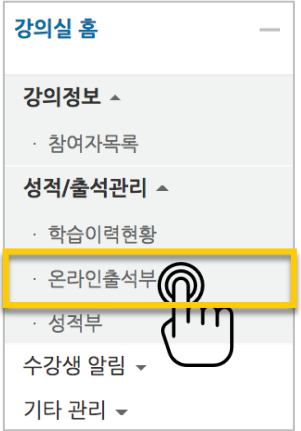

'성적부 반영'을 클릭해서 출석점수를 학점교류 시스템 강의실의 성적부에 반영하거나, 'Excel 다운로드'를 클릭해서 문서로 다운로드 하실 수 있습니다.

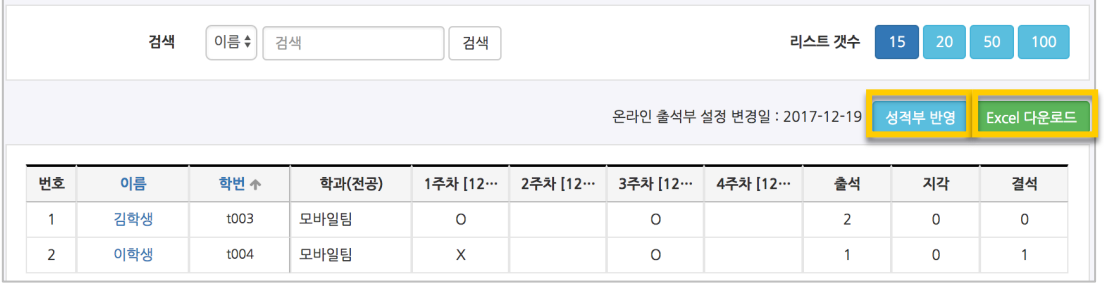

### 성적정보 다운로드

한 학기 진행한 모든 학습활동의 점수를 문서로 내려 받아 검토하신 후, 학사시스템에 최종 성적과 학점 반영에 활용하실 수 있습니다.

왼쪽 메뉴 '성적/출석관리'의 '성적부'를 클릭하고, '보기' 탭을 눌러 최종 점수를 확인합니다.

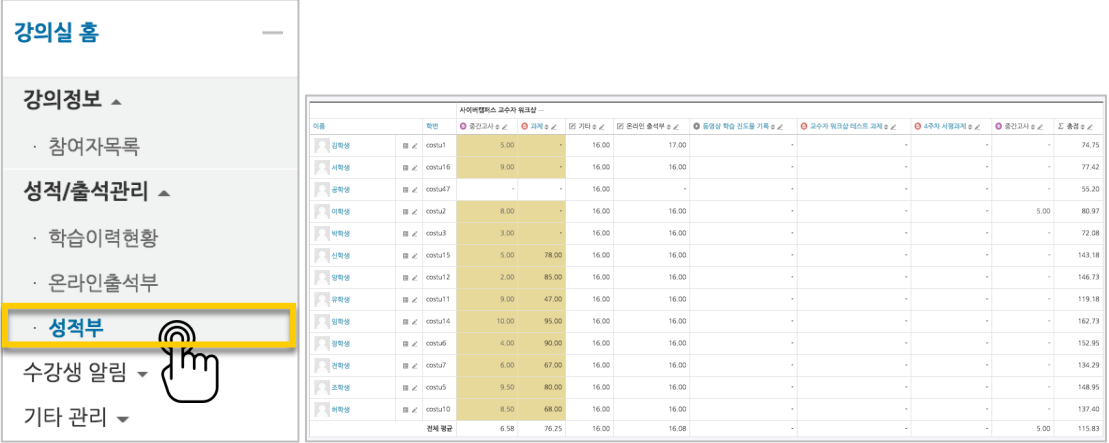

'내보내기' 탭을 누른 다음, 아래의 '다운로드' 버튼을 클릭해서 성적부를 문서로 다운로드합니다. $\sqrt{2}$ ヽ

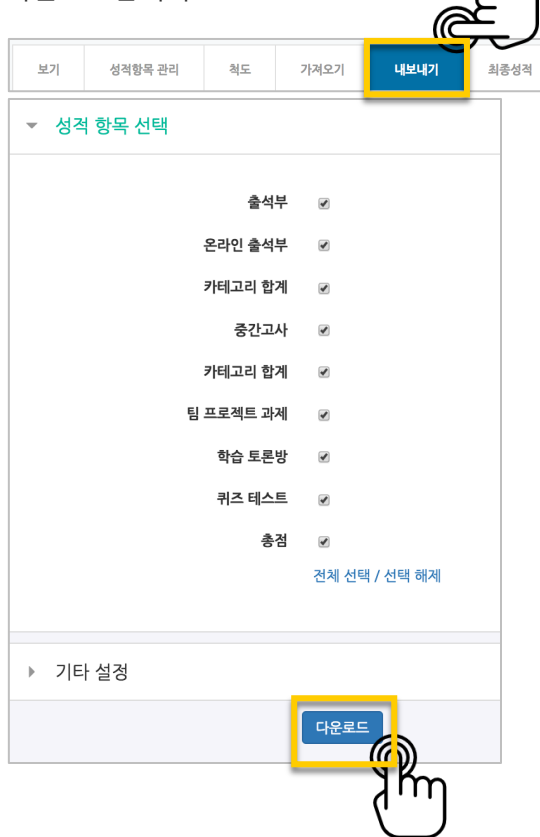

# 강의실 복사하기

다음 학기/연도의 동일한 교과목이 있을 때, 이전에 설계한 강좌를 복사해서 편리하게 강의를 설계할 수 있습니다.

왼쪽 아래 '고급 설정'에서 '가져오기'를 클릭합니다.

검색창에 지난 학기 강의 명칭을 입력해서, 해당하는 강의를 클릭하고 '계속' 버튼을 눌러주세요.

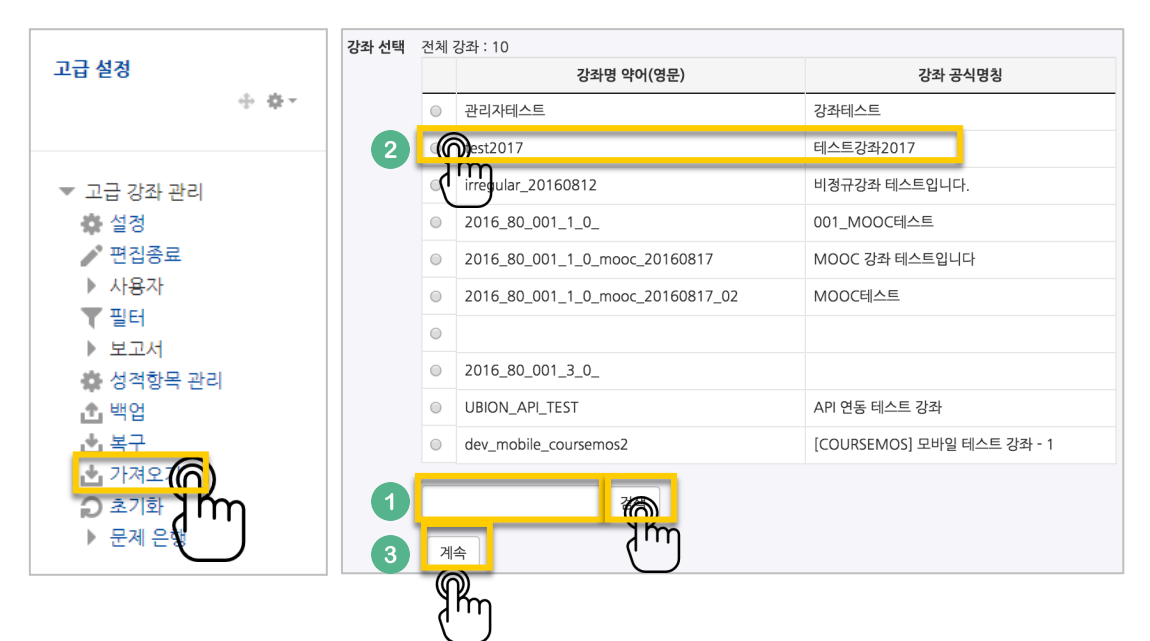

'다음' 버튼을 클릭합니다. \*강좌 전체를 그대로 복사한다면 '마지막 단계로 건너뛰기' 클릭

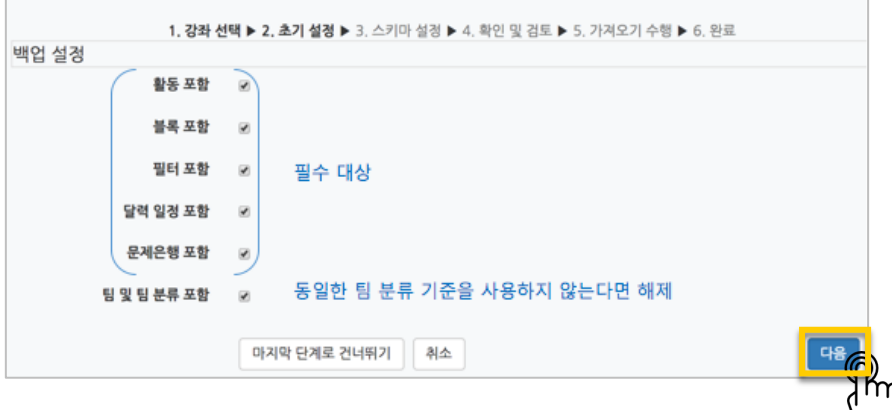

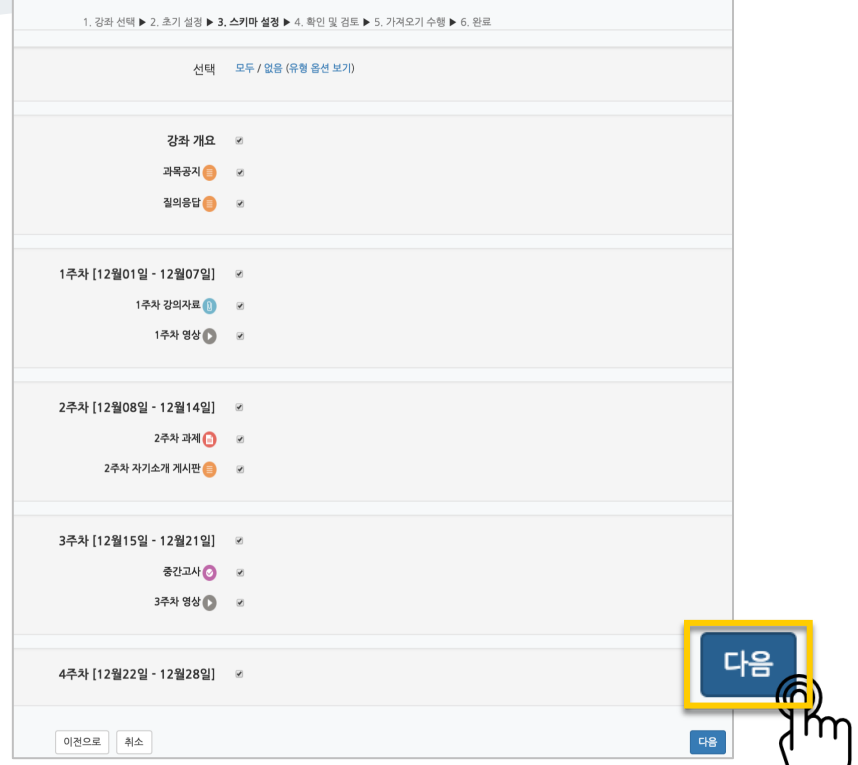

강의의 일부를 복사하는경우 복사 대상만 선택하고 '다음' 버튼을 클릭해서 이동합니다.

복사 대상을 검토하고 '가져오기 수행'을 누르면 복사가 완료됩니다.

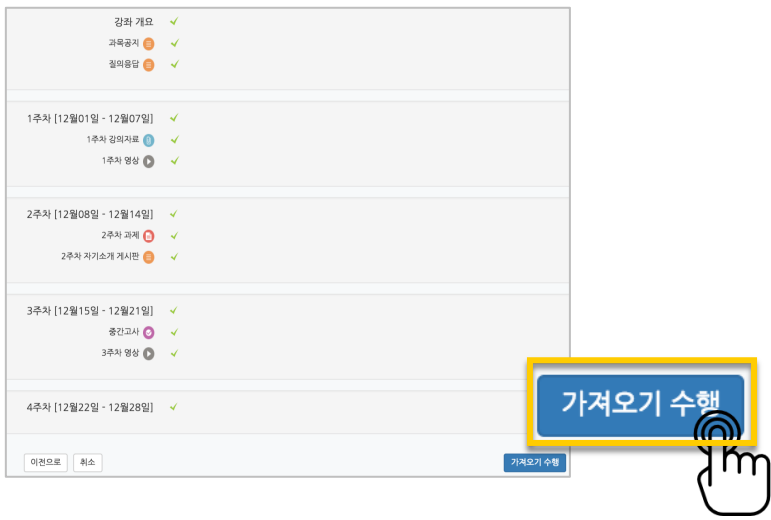

#### '계속' 버튼을 눌러 강의실로 돌아갑니다.

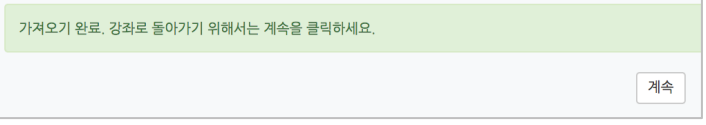